生田サポートデスク 内7711 2023年3月 作成 2023年10月 改訂

## 120教室 操作卓機器の利用手順

※操作卓の機器(教室常設PC、マイク等)や 外部から持ち込んだ機器(PC、ブルーレイプレーヤー等)について、 機器の映像を室内のプロジェクターから、 機器の音声を室内のスピーカーから出力する手順です。

• リモコンでプロジェクターの電源を入れます。

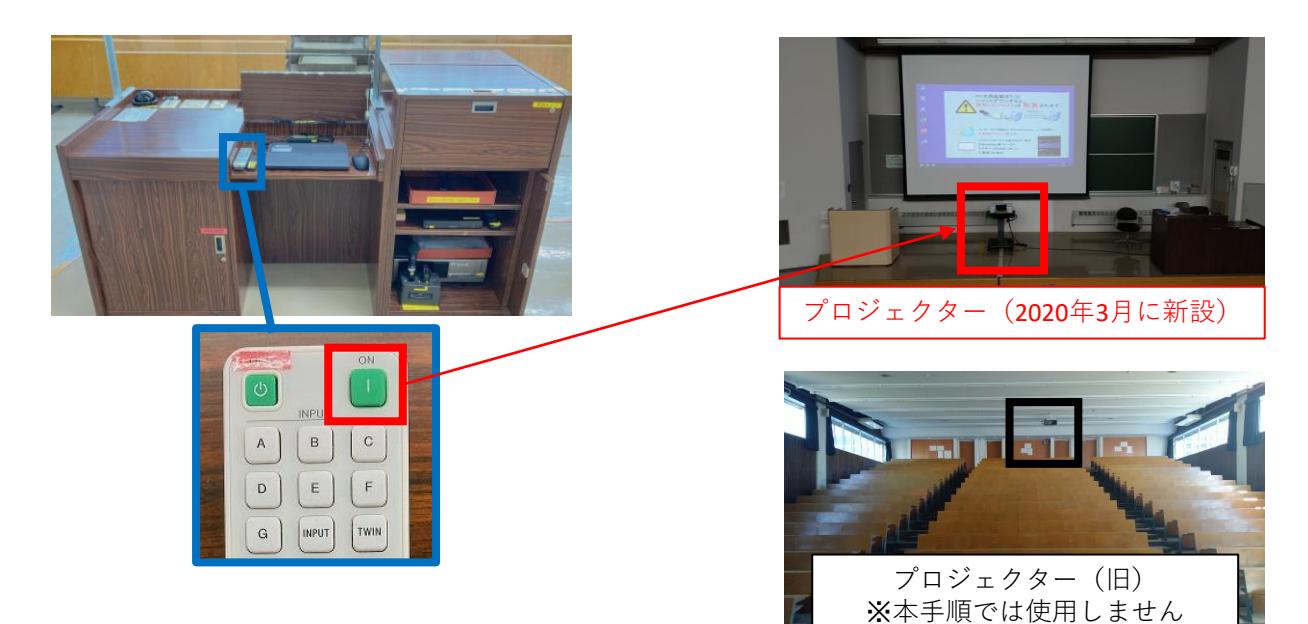

• 操作卓の電源を入れます。

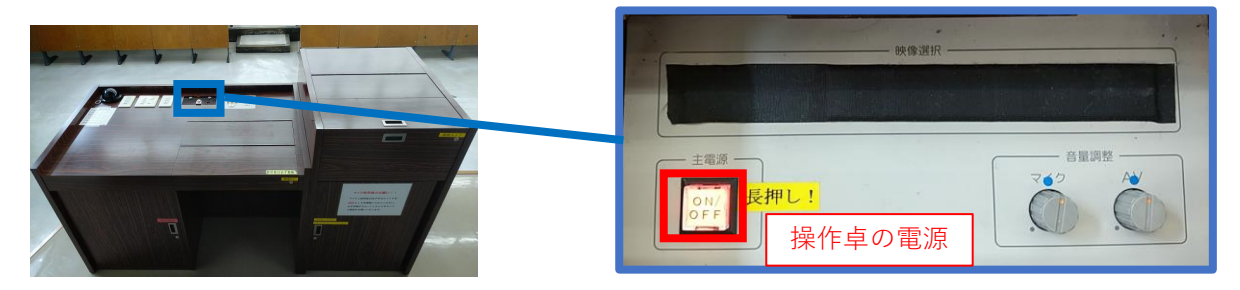

• 利用する機器(教室常設PC、マイク等)の電源を入れます。

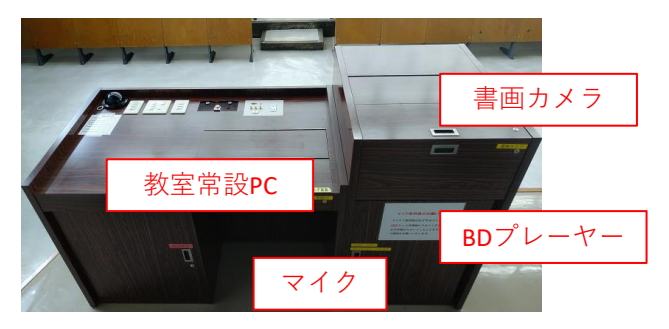

• 持込PC等を**HDMIケーブルやRGBケーブルで投影する場合**は、 こちらのケーブルを利用してください。

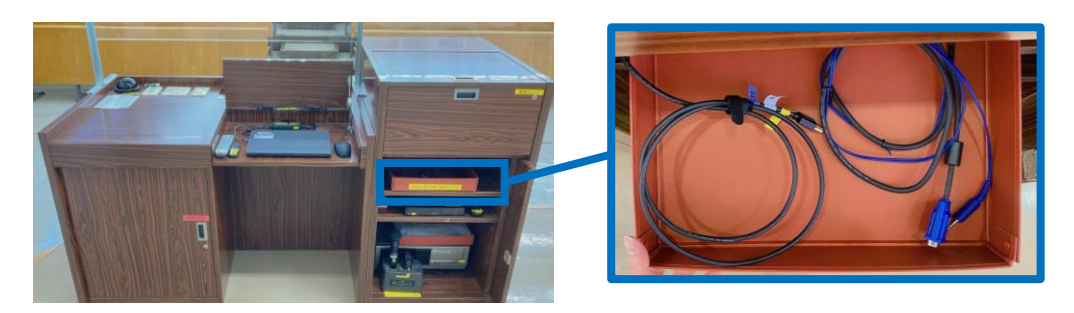

• 音量を調整します。

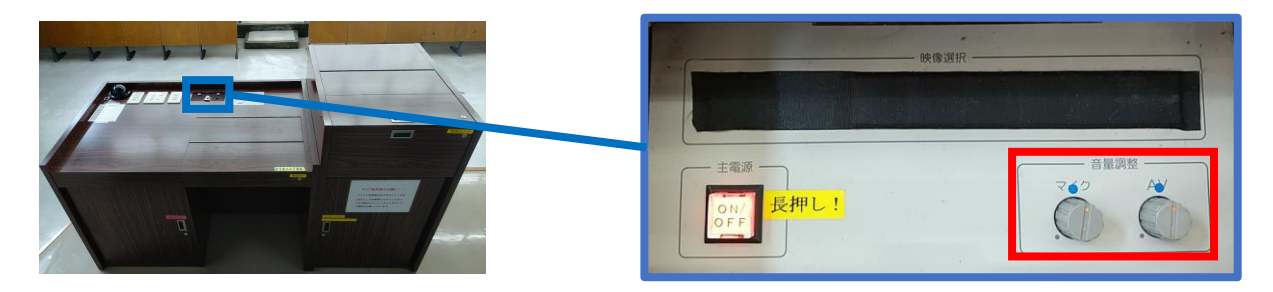

• プロジェクター映像切替スイッチまたはリモコンで、 投影したい機器を選択します。

詳細は**次ページ**をご参照ください。

### **【プロジェクター映像切替手順】**

#### • プロジェクターリモコンの「C」を押します。

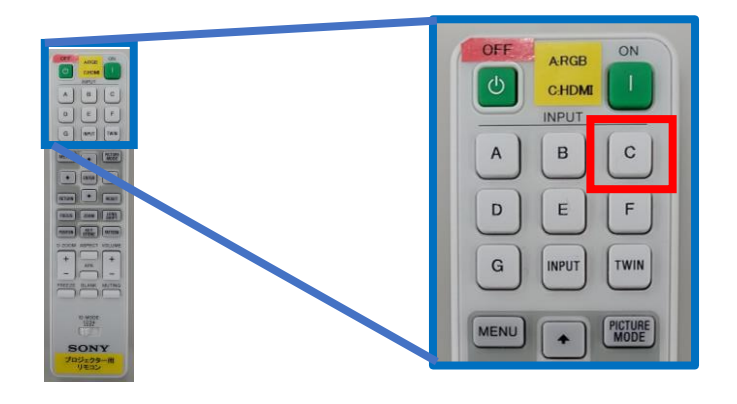

- 右側の赤枠内のボタンを押して、切り替えます。
	- ・常設パソコン
	- ・持込HDMI
	- ・書画カメラ
	- ・ブルーレイ
	- ・持込RGB

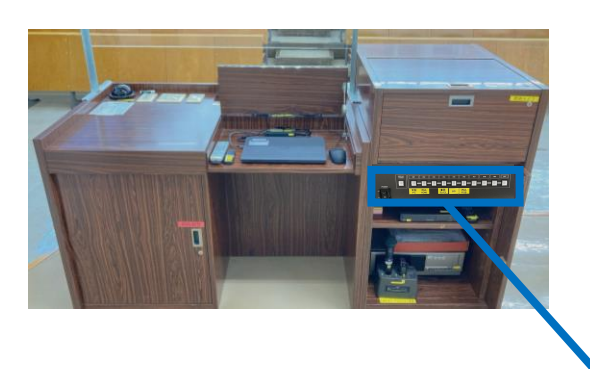

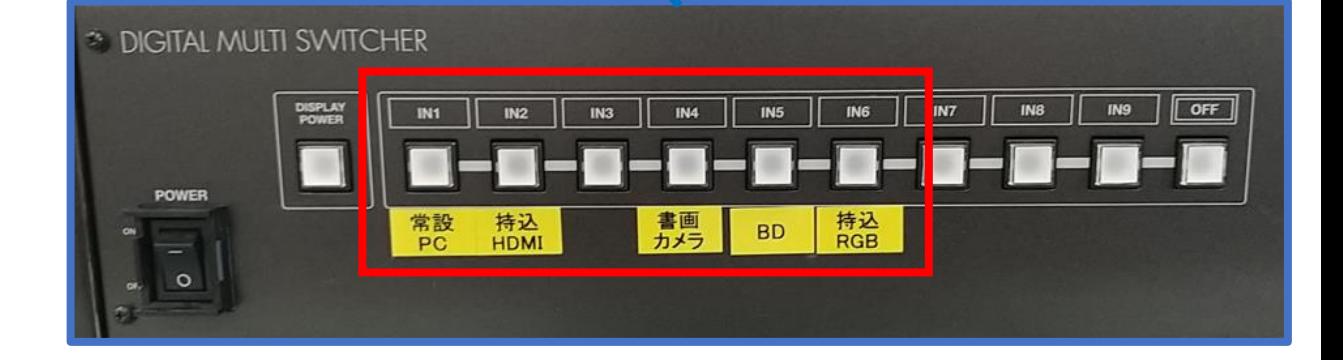

### 操作卓終了手順

• 操作卓の電源を切ります。

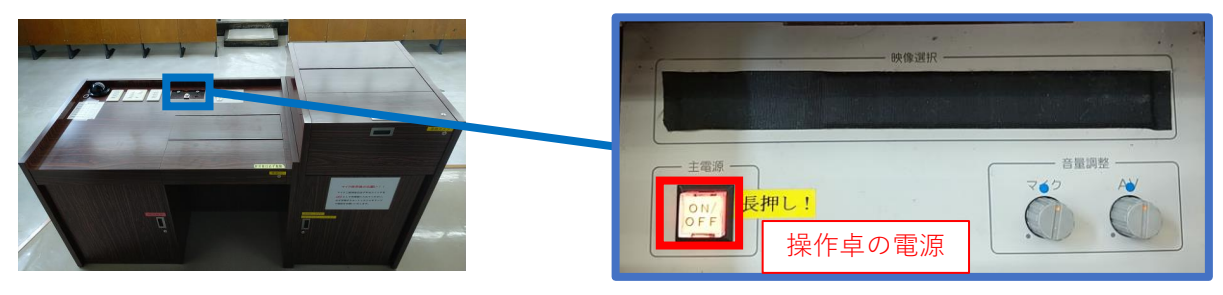

• 全ての扉を閉じて、施錠します。

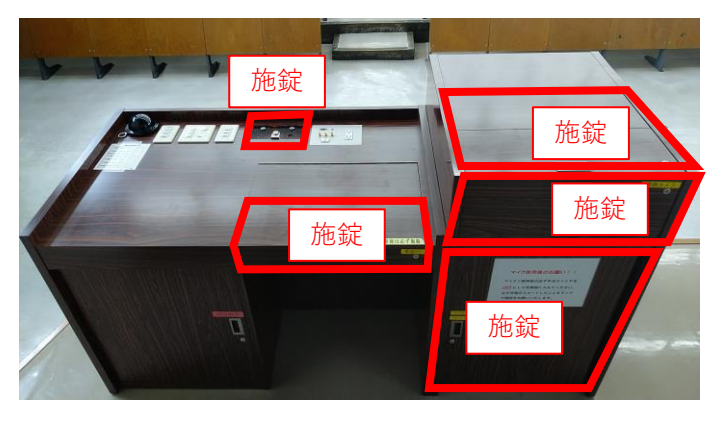

•リモコンでプロジェクターの電源を切ります。

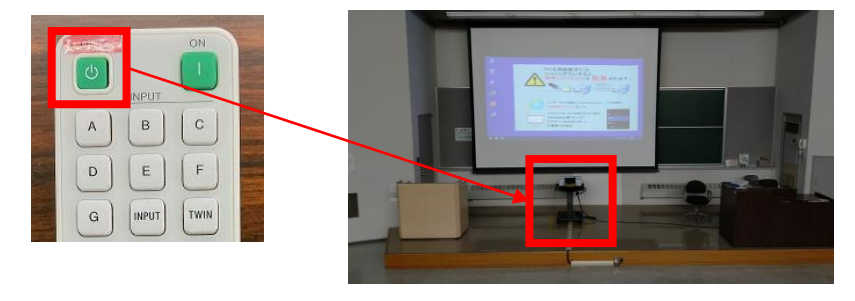

以上です。

# フロジェクターに投影できない場合の対処法

• リモコンの[C]ボタンを押し、 入力を切り替えることで 解消するか試してみてください。

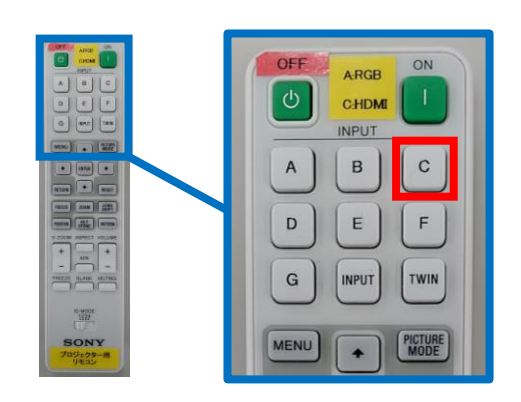

B

E

INPUT

 $\mathsf A$ 

D

 ${\mathsf G}$ 

MENU

 $\mathbf{c}$ 

F

TWIN

PICTUR<br>MODE

• **【持ち込みRGBで投影できない場合】** ■ ・・・・・・・・・・・・・・・・・・・・・・・・・。<br>プロジェクター下にRGBケーブルを機器に接続し、 リモコンの[A]ボタンを押してください。

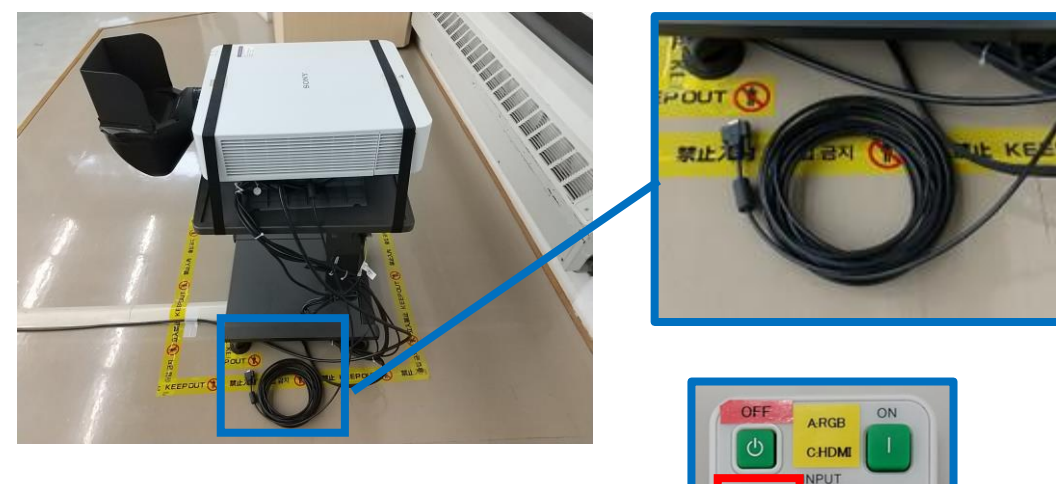